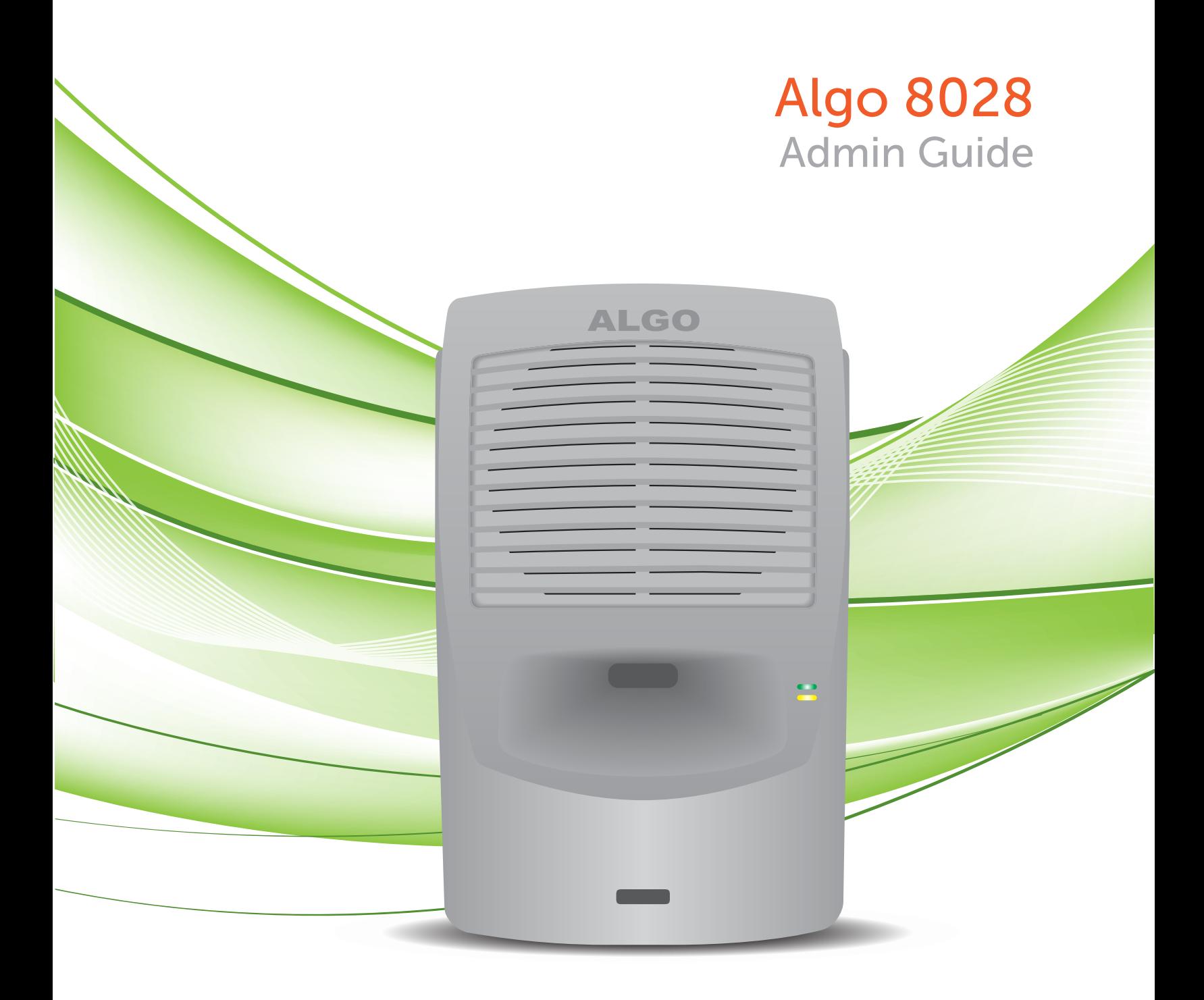

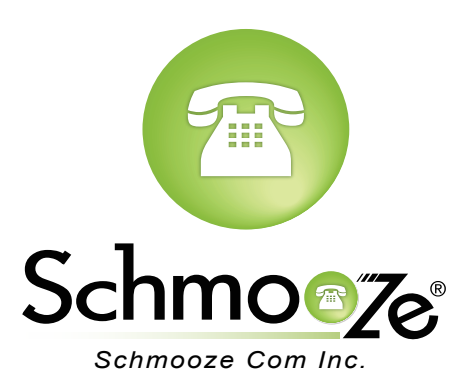

## **How To Find The IP Address**

#### **Quick Steps**

- 1. To find this IP address, press the Menu button until the option for "IP Address" is reached. Then press "Select" to hear the address.
- 2. Alternatively, search the network using the 8028 Locator Tool available for download from [www.algosolutions.com/8028locator.](http://www.algosolutions.com/8028locator)

## .**How To Find The MAC Address**

### **Quick Steps**

 1. Login to the Web GUI of the device by putting the IP Address of the device into your browser. Toward the bottom of the page put in the Password of your device. The factory default password is algo

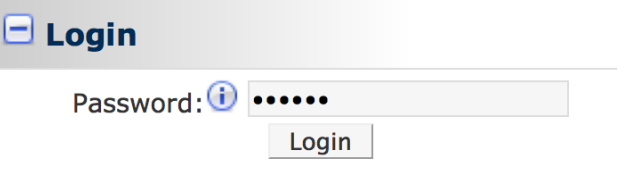

2. Once logged in pick the "Status" option at the top of the page.

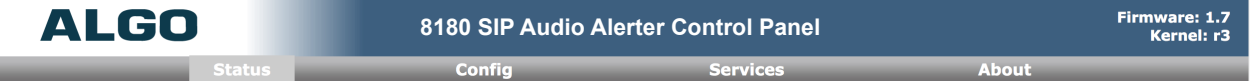

3. Scroll to the bottom of the page and you should see the MAC and IP Address

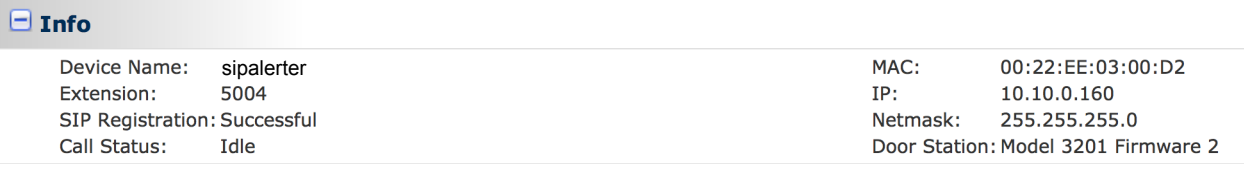

## **How To Set The Configuration Server**

#### **Quick Steps**

 1. Login to the Web GUI of the device by putting the IP Address of the device into your browser. Toward the bottom of the page put in the Password of your device. The factory default password is algo.

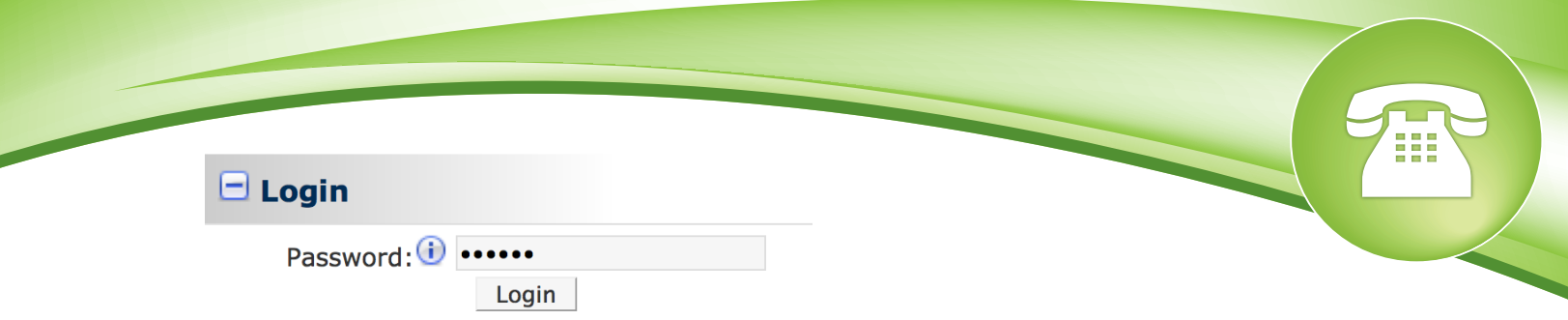

2. Once logged in pick the "Config" option at the top of the page.

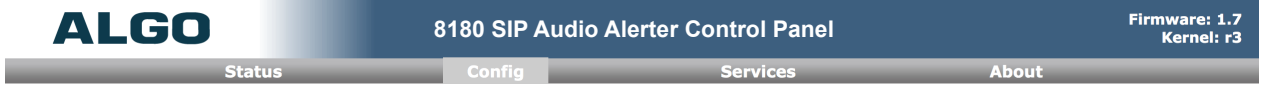

- 3. Scroll to the bottom of the page and set the following options.
	- **Provisioning** Enabled
	- **Prov. Static Server** This should be the IP address of your PBX followed by a ":" In our example this is 10.10.0.1:
	- **Prov. Download Method** Select either TFTP, FTP or HTTP depending on what you have setup on your PBX. The default protocol most people use is TFTP.

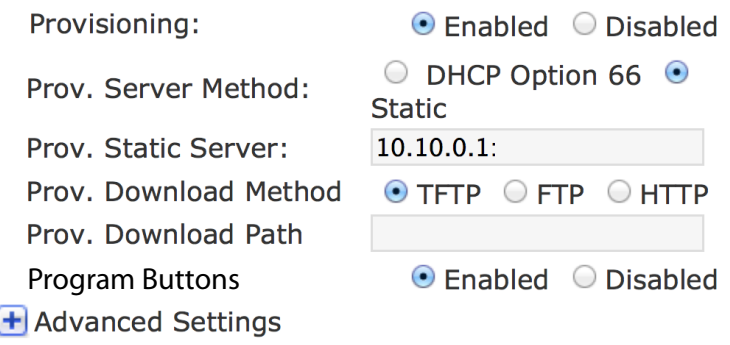

4. Press the save button when done at the bottom of the page

**Save Settings** 

## **How To Factory Default**

#### **Quick Steps**

 1. Login to the Web GUI of the device by putting the IP Address of the device into your browser. Toward the bottom of the page put in the Password of your device. The factory default password is algo.

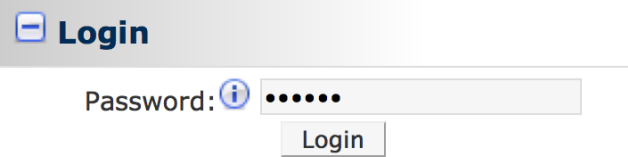

2. Once logged in pick the "Services" option at the top of the page.

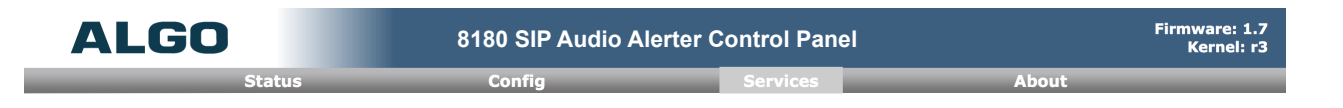

н

3. Scroll to the Setting Section and press the "Reset" button to factory reset the device.

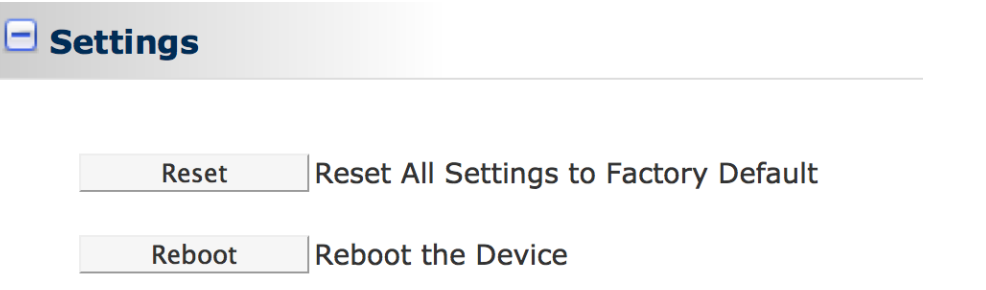

.

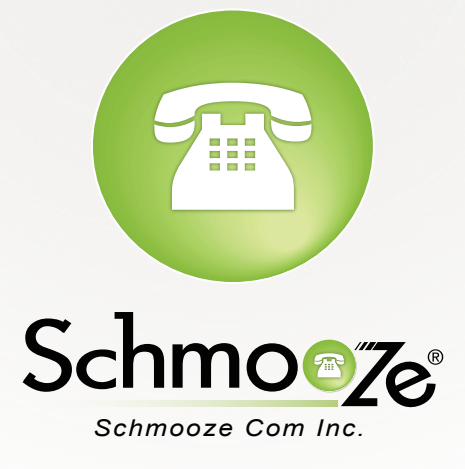

# **(920) 886-8130**

http://schmoozecom.com